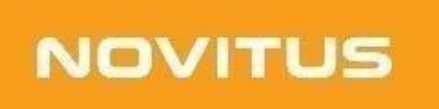

# **Kasa fiskalna mająca postać oprogramowania SDF-3 Instrukcja Instalacji**

COMP S.A. ul. Jutrzenki 116, 02-230 Warszawa Oddział Nowy Sącz, NOVITUS - Centrum Technologii Sprzedaży, ul.Nawojowska 118, 33-300 Nowy Sącz Wsparcie techniczne kasy SDF-3: email[:sdf3@novitus.info,](mailto:sdf3@novitus.info) tel. +48 18 444 00 63

# <span id="page-1-0"></span>**SPIS TREŚCI**

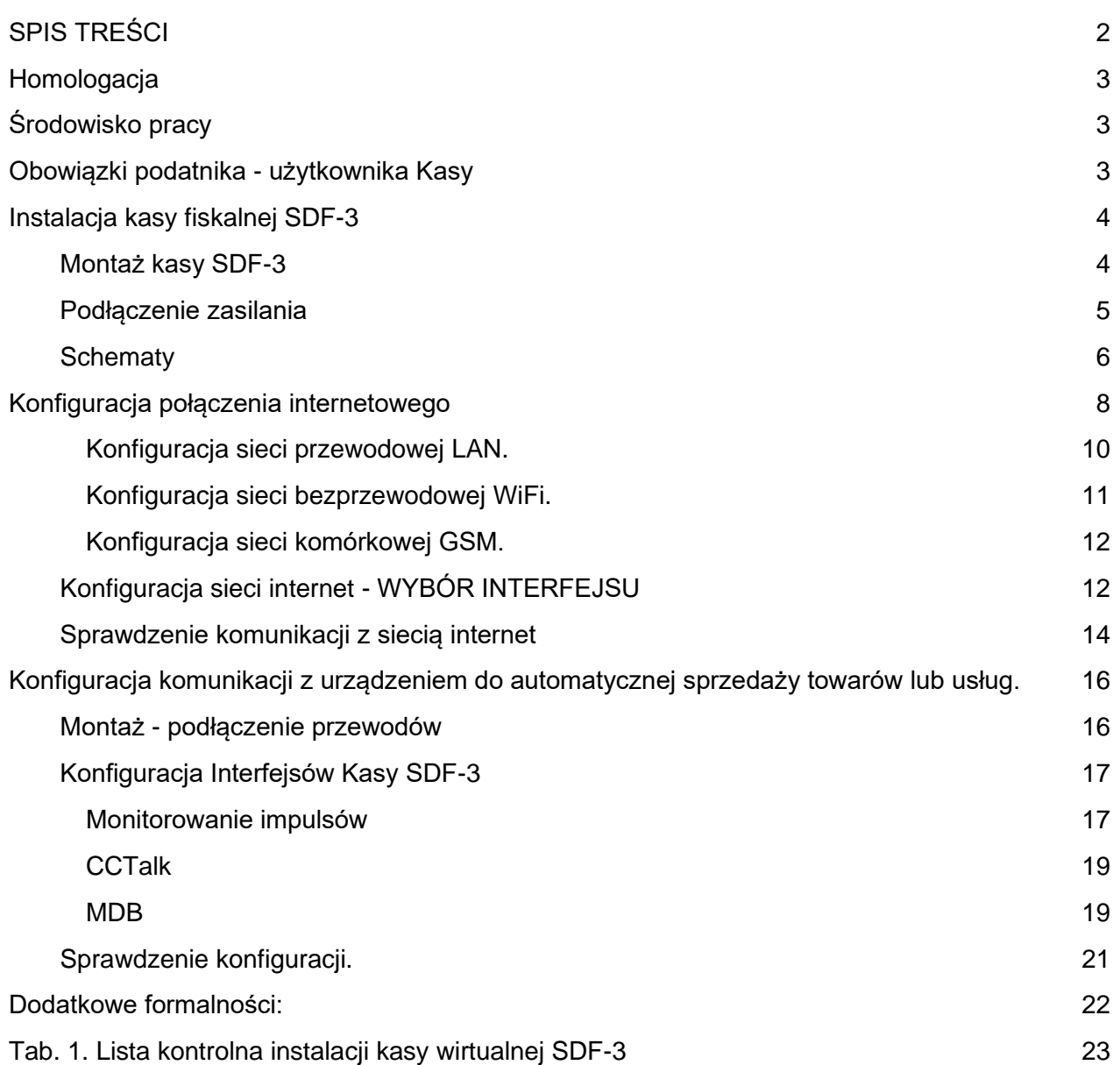

## <span id="page-2-0"></span>**Homologacja**

Novitus SDF-3 to specjalizowana kasa rejestrującą mająca postać oprogramowania (popularnie: eKasa fiskalna), zwana dalej *Kasą*. SDF-3 to kasa o zastosowaniu specjalnym, przeznaczona do prowadzenia ewidencji przy świadczeniu usług w urządzeniach do automatycznej sprzedaży towarów lub usług. Dokument homologacji znajduje się do pobrania np. z Portalu Klienta sdf3.novitus.pl.

Kasa współpracuje z urządzeniami do automatycznej sprzedaży, w zakresie świadczenia usług: *mycia, czyszczenia samochodów i podobnych usług (PKWiU 45.20.30.0), w tym przy użyciu urządzeń obsługiwanych przez klienta, które w systemie bezobsługowym przyjmują należność w bilonie lub banknotach lub innej formie (bezgotówkowej).*

## <span id="page-2-1"></span>**Środowisko pracy**

Kasa przeznaczona jest do pracy w bezobsługowych myjniach. Zakres temperatur pracy od -10 °C do +45 °C.

Montaż dedykowanego do kasy wodoszczelnego wyświetlacza należy wykonać na stanowisku sprzedaży i umieścić w miejscu widocznym dla użytkownika/klienta. Moduł elektroniczny Kasy należy instalować w miejscu suchym, zabezpieczonym przed wpływem wilgoci oraz musi zostać podłączony z wyświetlaczem. Zasilanie modułu: 12-24 V DC.

## <span id="page-2-2"></span>**Obowiązki podatnika - użytkownika Kasy**

#### **Obowiązki podstawowe**

- 1. Zapewnienie podłączenia Kasy do Internet (we własnym zakresie i na własny koszt) z Centralnym Repozytorium Kas w celu poprawnego, automatycznego przesyłania danych z Kasy.
- 2. Zaprogramowanie stawek VAT w Kasie zgodnie z wytycznymi Rozporządzenia oraz właściwe przypisanie ich do rejestrowanych usług.
- 3. Fiskalizacja Kasy *przed* rozpoczęciem prowadzenia ewidencji przy pomocy Kasy.

*(Fiskalizacja to proces fiskalnego aktywowania aplikacji obejmujący zgłoszenie Kasy do CRK, wymianę certyfikatów, nadanie numeru unikatowego i ewidencyjnego, wydanie raportu fiskalizacji oraz pobranie harmonogramu.)*

- 4. Prowadzenie za pomocą Kasy ewidencji każdej czynności sprzedaży towaru lub usługi.
- 5. Umieszczenia wyświetlacza kasy w miejscu umożliwiającym nabywcy odczyt wyświetlanych na nim danych.
- 6. Wystawianie dobowego raportu fiskalnego w postaci cyfrowej po zakończeniu sprzedaży danego dnia - nie później jednak, niż przed rozpoczęciem sprzedaży dnia następnego.
- 7. Wydrukowanie miesięcznego raportu fiskalnego za każdy zakończony miesiąc, zgodnie z wytycznymi Rozporządzenia.
- 8. Udostępnianie Kasy (wraz z urządzeniem, na którym jest zainstalowana) w celu kontroli jej pracy właściwym organom, na ich żądanie.

9. Przechowywanie numeru unikatowego (UN), seryjnego (FN) oraz ewidencyjnego także poza urządzeniem.

#### **Ponadto, podatnika - użytkownikowi Kasy przypomina się:**

- 1. Zabronione jest odłączenie kasy od sygnałów pochodzących z urządzenia do automatycznej sprzedaży.
- 2. Wszelkie czynności związane z instalacją lub serwisowaniem Kasy (podłączanie przewodów, wpinanie/wypinanie złącz) muszą odbywać się na wyłączonym zasilaniu ogólnym. W przeciwnym razie możliwe jest uszkodzenie elementów elektronicznych Kasy.
- 3. Jakakolwiek ingerencja (także przez osoby trzecie) w strukturę urządzenia niezgodną z dokumentacją techniczno-serwisową może spowodować nieodwracalną utratę danych. Utrata danych jest równoznaczna z utratą Kasy co skutkuje koniecznością zgłoszenia tego faktu do Naczelnika Właściwego Urzędu Skarbowego zgodnie z Załącznikiem nr 4 do Rozporządzenia.

## <span id="page-3-1"></span><span id="page-3-0"></span>**Instalacja kasy fiskalnej SDF-3**

## **Montaż kasy SDF-3**

Wyświetlacz kasy fiskalnej SDF-3 należy zainstalować w miejscu widocznym dla użytkownika. Wyświetlacz jest w pełni hermetycznym modułem. Mocowanie odbywa się za pomocą 4 gwintowanych szpilek 3 mm przykręconych śrubami samohamownymi. Pomiędzy wyświetlaczem a panelem, do którego jest przykręcany stosuje się dedykowaną uszczelkę. Wszystkie ww. elementy zostają dostarczone wraz z urządzeniem przez producenta kasy. Poprawne rozmieszczenie niezbędnych otworów ułatwia naklejka montażowa dostarczana wraz z urządzeniem.

Wyświetlacz łączy się z urządzeniem SDF-3 poprzez gniazdo P8 (numeracja zgodna z dokumentacją techniczno-serwisową).

Urządzenie SDF-3 musi być instalowane w miejscu suchym, zabezpieczonym przed wpływem wilgoci. Obudowa pozwala na mocowanie przez przykręcenie za pomocą zewnętrznych uchwytów na obudowie. Innym sposobem jest montaż do standardowej szyny DIN poprzez dodatkowe uchwyty mocowane na tylnej ściance obudowy przy pomocy 4 wkrętów M4x10.

Rys. 5. Mocowanie obudowy na szynie DIN.

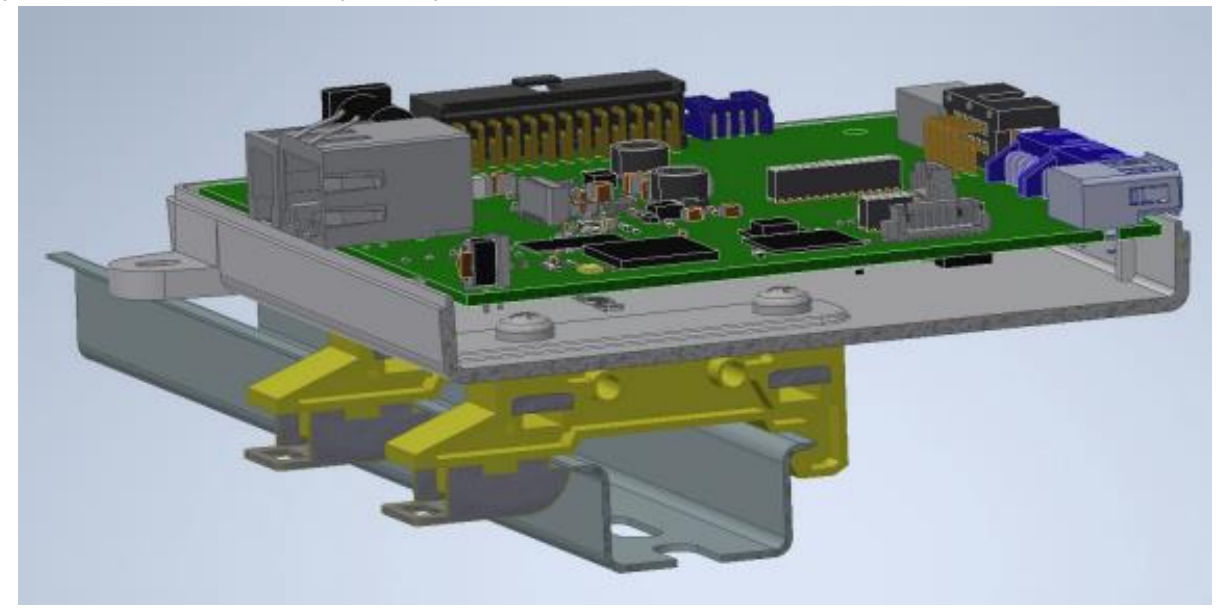

## **Podłączenie zasilania**

<span id="page-4-0"></span>Zasilanie kasy przewidziane jest dla zakresu napięć 12V do 24V prądu stałego.

Kasa może być zasilana dedykowanym zasilaczem sieciowym 230V/12V poprzez gniazdo zasilające na obudowie urządzenia. Wówczas **należy pamiętać o konieczności połączenia masy Kasy z masą urządzenia do automatycznej sprzedaży, dla którego jest instalowana**. W tym celu można wykorzystać punkty masy występujące na dowolnym gnieździe.

Kasa może być zasilana poprzez złącze P10 (piny 3 i 5, masa piny 1 i 2).

## **Schematy**

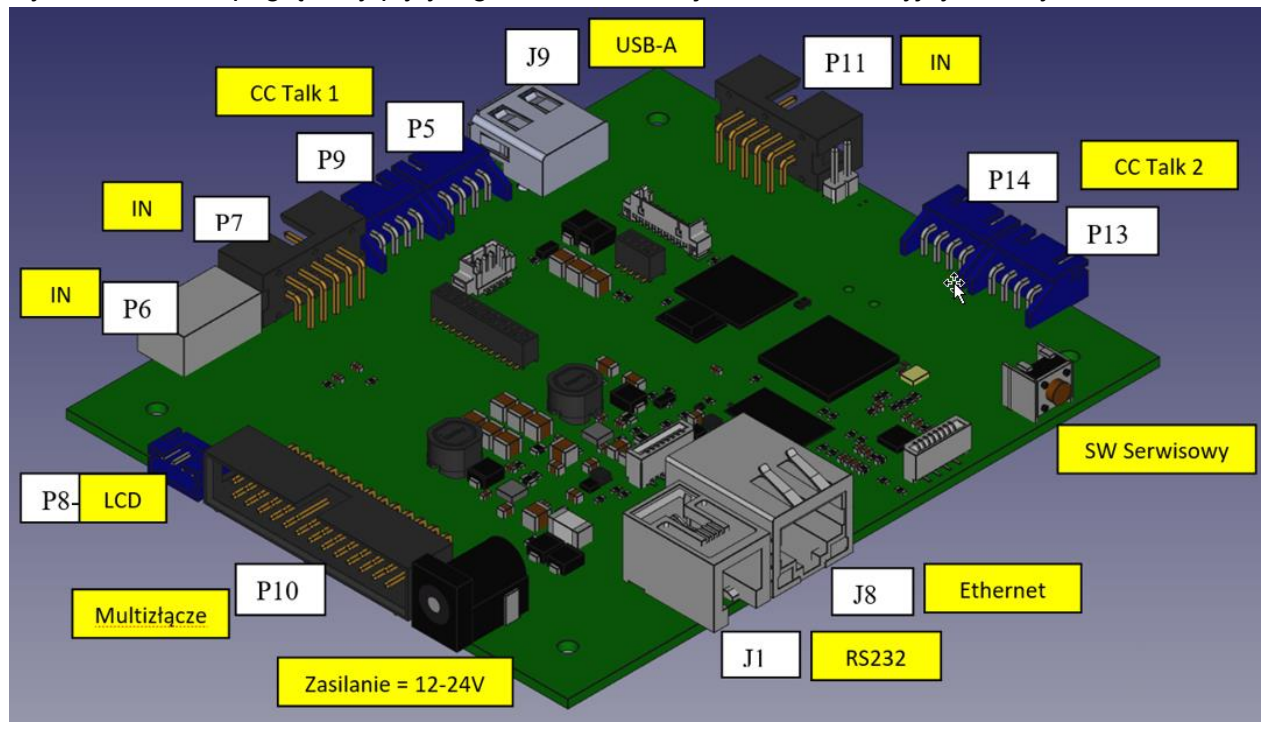

<span id="page-5-0"></span>Rys. 2. Schemat poglądowy płyty z gniazdami interfejsów komunikacyjnych kasy SDF-3.

#### Tab. 1. Opis przeznaczenia wyprowadzeń na poszczególnych gniazdach.

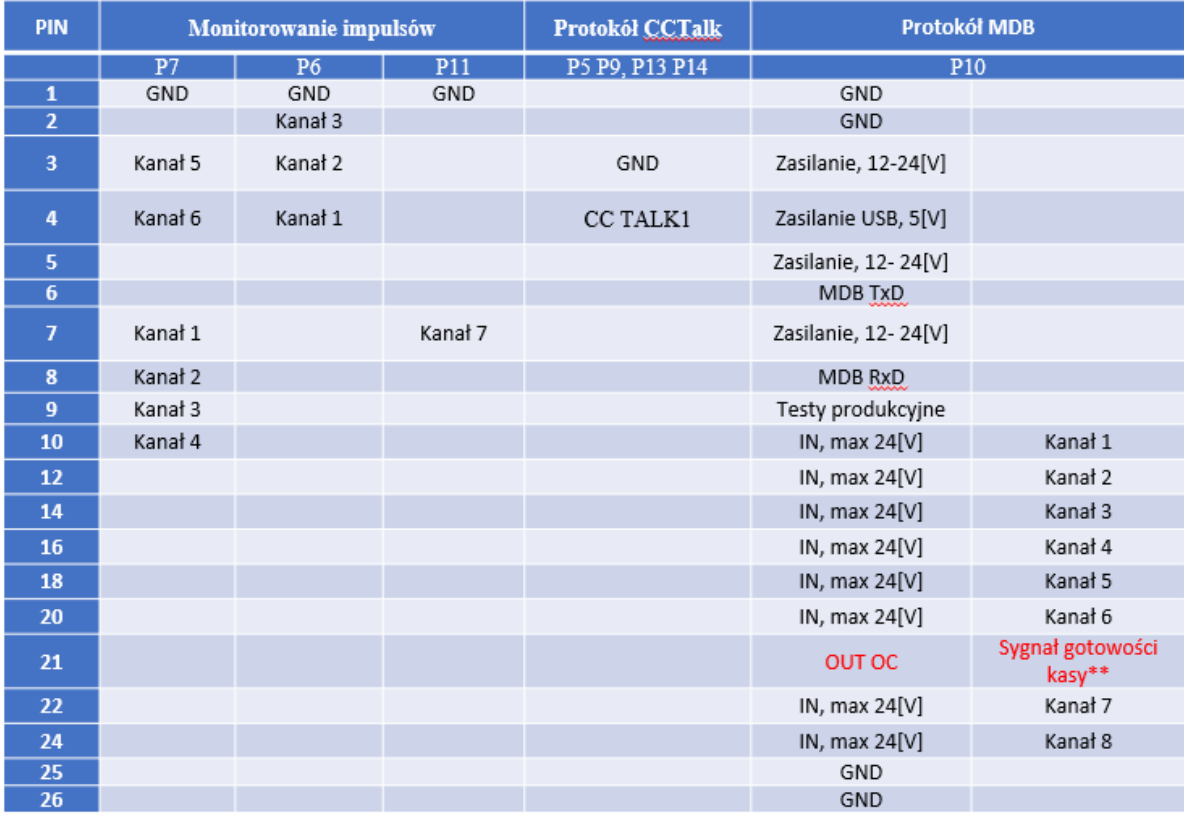

Rys. 3. Schematy połączeń sygnałów na poszczególnych gniazdach.

# Monitorowanie impulsów

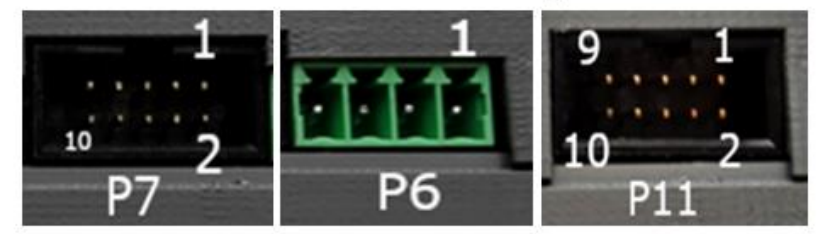

# Protokoły:

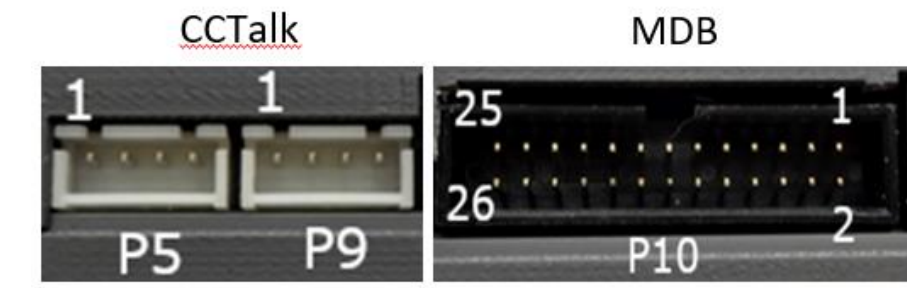

Piny nr 11,13,15,17,19,23 w multizłączu P10 należy pozostawić nieużywane.

## <span id="page-7-0"></span>**Konfiguracja połączenia internetowego**

Konfigurację Kasy wykonuje się za pomocą dedykowanej do tego aplikacji SDF3Konfigurator. Aplikacja umożliwia przesyłanie i odczyt ustawień konfiguracyjnych do urządzenia SDF-3. Aplikacja działa wyłącznie na systemie android, minimum 6.0, zalecana wersja 10 i nowsze wersje.

Aby połączyć ASDF3Konfigurator z Kasą należy użyć połączenia bluetooth. Do gniazda USB w urządzeniu SDF-3 należy wpiąć zewnętrzny moduł bluetooth oraz podłączyć zasilanie Kasy. Następnie należy uruchomić aplikację SDF3Konfigurator, wcisnąć przycisk parowanie Bluetooth i wybrać urządzenie: SDF3\_CS.

Sparować urządzenia.

W kolejnym kroku następuje wybór profilu czyli gotowego zestawu ustawień. Wybór odbywa się poprzez naciśnięcie nazwy profilu.

> UWAGA*: Dzięki profilom, nie trzeba programować wszystkich opcji kasy z osobna przy każdej kolejnej instalacji kasy SDF-3. Wystarczy raz utworzyć profil związany z danym połączeniem internetowym i specyfiką urządzenia do automatycznej sprzedaży, z którym kasa będzie współpracować. Następnie wykorzystywać go do konfiguracji kolejnych kas SDF3.*

Rys. 10. Wybór profilu o nazwie "Podstawowy".

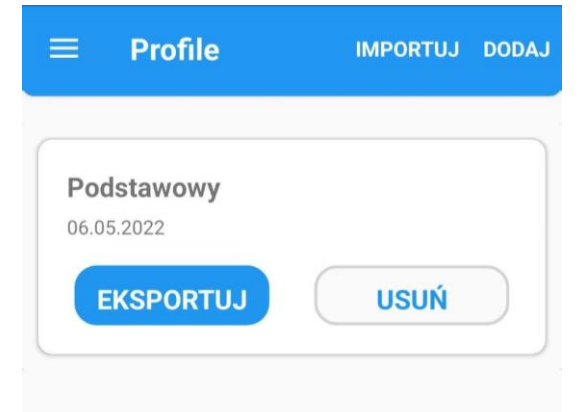

Po wybraniu profilu wyświetla się widok **uproszczonej konfiguracji.** Przyciski wysyłki oraz odbioru ustawień wyświetlą się tylko gdy komunikacja jest możliwa i urządzenia są już połączone. Za ich pomocą realizowana jest **wysyłka oraz odbiór konfiguracji**. Jeśli któryś z warunków nie został spełniony, przyciski są ukryte oraz w ich miejscu wyświetla się element widoku informujący o tym, że przyciski pojawią się, gdy urządzenia się połączą – zwykle trwa to do kilku sekund. Główny ekran uproszczonej konfiguracji zawiera ustawienia sieci (przewodowej, bezprzewodowej, modemu) oraz wrzutników monet i opcji fiskalnych.

Rys. 11. Okno uproszczonej konfiguracji urządzenia SDF-3.

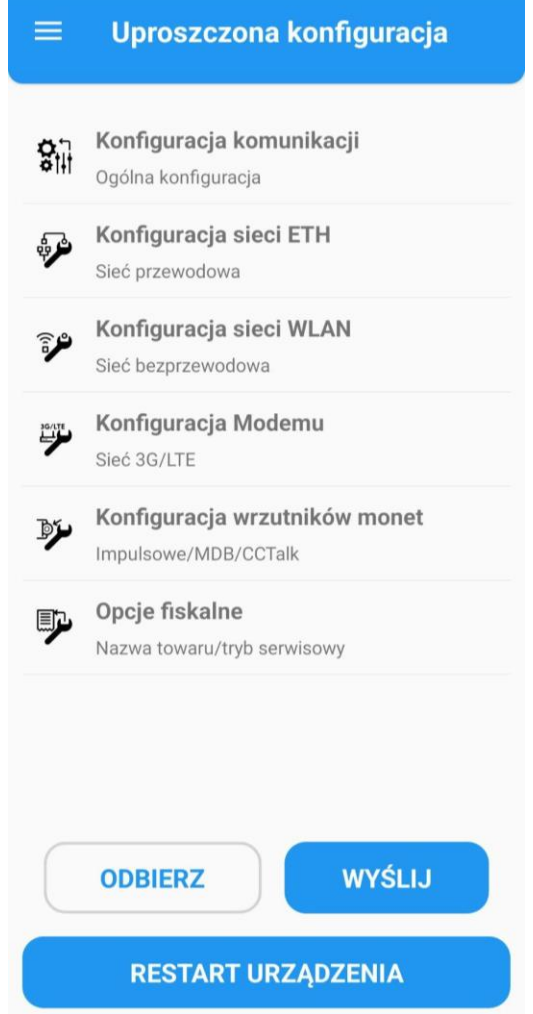

W kasie SDF-3 przygotowano trzy możliwości połączenia Kasy z siecią internetową: przewód ethernet, bezprzewodowa sieć WiFi lub poprzez modem GSM.

#### <span id="page-9-0"></span>**Konfiguracja sieci przewodowej LAN.**

Jeżeli połączenie kasy wirtualnej z internetem odbywa się za pomocą kabla ethernet należy skorzystać z opcji: Konfiguracja sieci ETH.

Następnie należy uaktywnić interfejs naciskając opcję Aktywny.

Kasa udostępnia możliwość skorzystania z serwera DHCP, (czyli automatycznego przydzielenia parametrów sieciowych przez dostępny w sieci serwer). Jeśli adresy nie będą przydzielane automatycznie należy wyłączyć tę opcję i samodzielnie wprowadzić poprawne ustawienia sieci. Po konfiguracji wymagany jest zapis dokonanych zmian przyciskiem u dołu ekranu.

Rys. 12. Konfiguracja sieci przewodowej LAN.

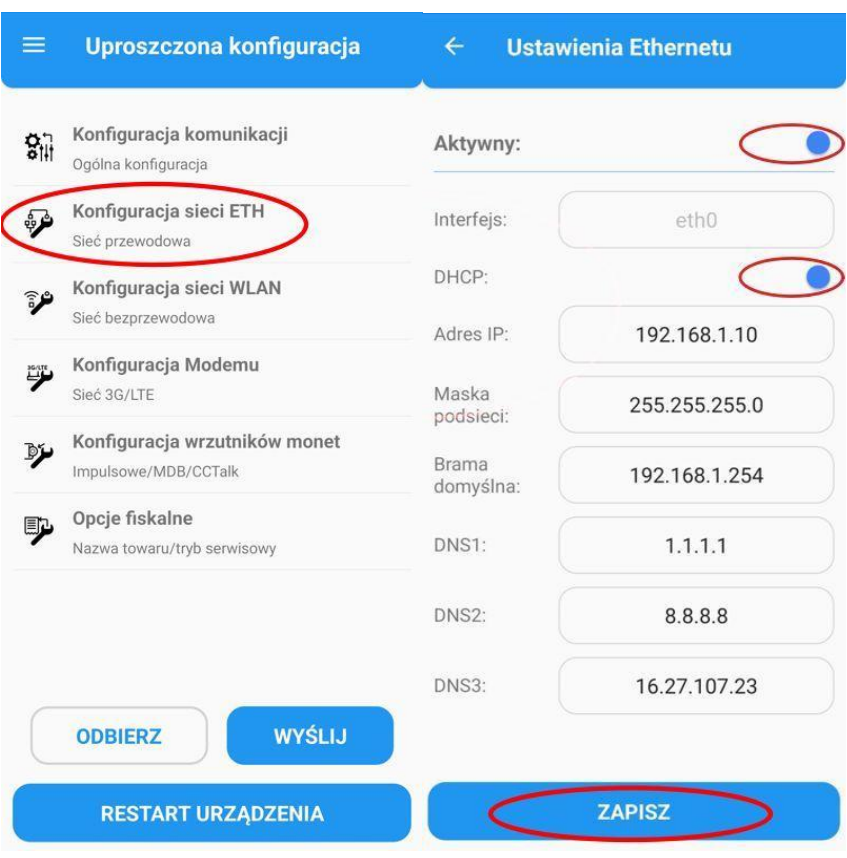

#### <span id="page-10-0"></span>**Konfiguracja sieci bezprzewodowej WiFi.**

Jeżeli połączenie urządzenia z internetem będzie odbywać się poprzez sieć bezprzewodową, to należy skonfigurować opcję - konfiguracja sieci WLAN.

Dokonać aktywacji interfejsu, następnie wcisnąć przycisk skanuj, w celu wyświetlenia dostępnych sieci WiFi i wybrać tę, z którą ma nastąpić połączenie.

Poniżej znajdują się pola dotyczące ustawień sieci, jeśli adresy IP będą przydzielane automatycznie – należy aktywować protokół DHCP.

Po konfiguracji wymagany jest zapis dokonanych zmian przyciskiem u dołu ekranu.

Rys. 13. Konfiguracja sieci bezprzewodowej WiFi.

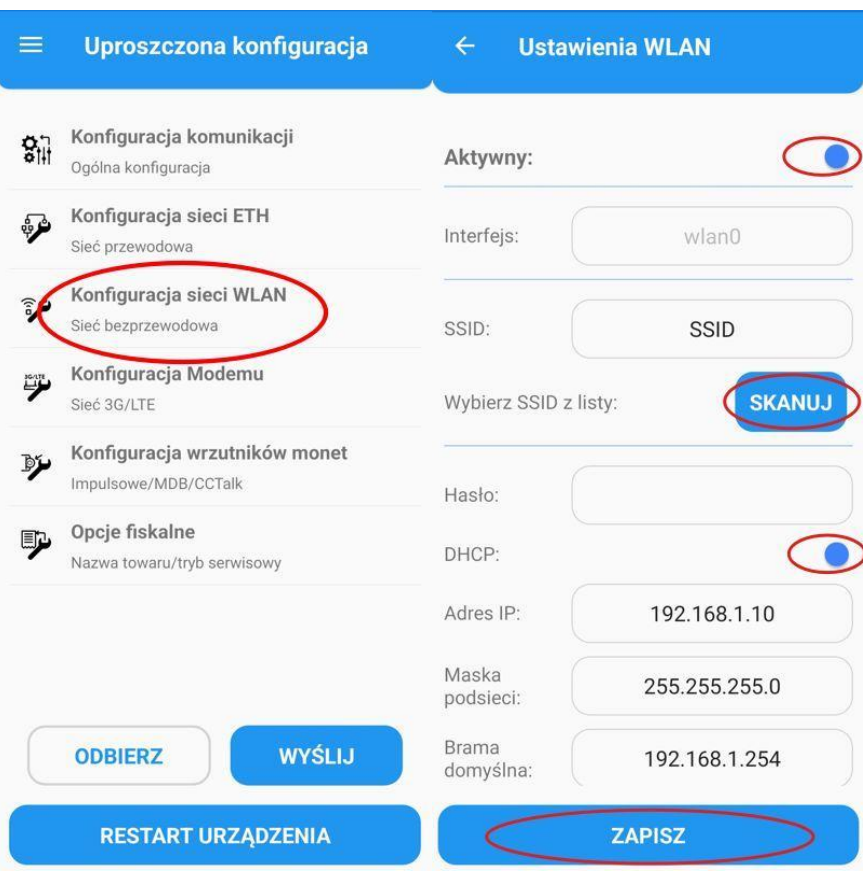

UWAGA: *Należy pamiętać o wpięciu zewnętrznego modułu WiFi w gniazdo USB po dokonaniu konfiguracji.* 

#### <span id="page-11-0"></span>**Konfiguracja sieci komórkowej GSM.**

Jeśli Kasa ma łączyć się z internetem poprzez modem GSM, to należy uruchomić opcję Konfiguracja Modemu, gdzie można skonfigurować połączenie z sieciami GSM.

UWAGA: *Gdy kasa SDF-3 jest z kartą SIM dostarczoną przez Novitus - nie trzeba wprowadzać żadnych zmian, należy jedynie aktywować interfejs.*

Jeśli korzystamy z karty innego operatora, to konfigurujemy połączenie zgodnie z danymi od dostawcy karty.

Rys. 14. Konfiguracja sieci komórkowej GSM.

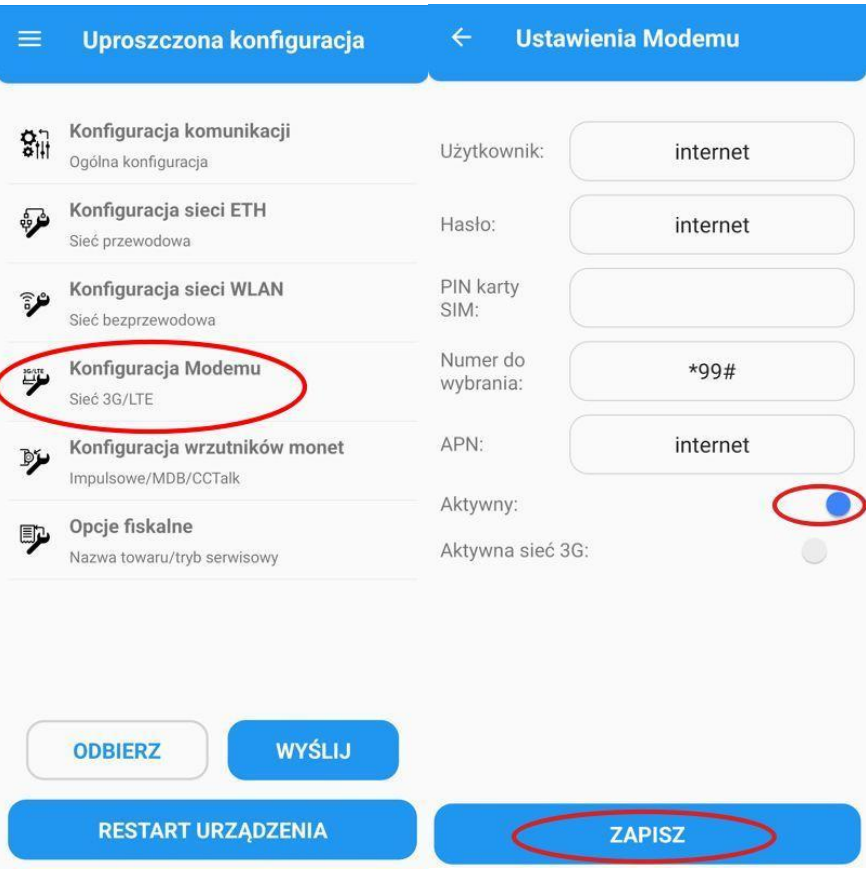

## <span id="page-11-1"></span>**Konfiguracja sieci internet - WYBÓR INTERFEJSU**

Ostatnim krokiem niezbędnym do skonfigurowania połączenia sieciowego jest konfiguracja komunikacji. W tej opcji należy wybrać jeden ze skonfigurowanych wcześniej interfejsów jako domyślny, czyli ten, którym dana Kasa ma łączyć się z Centralnym Repozytorium Kas.

Z listy należy wybrać właściwy: ethernet, WiFi lub modem.

### Rys. 15. Konfiguracja komunikacji.

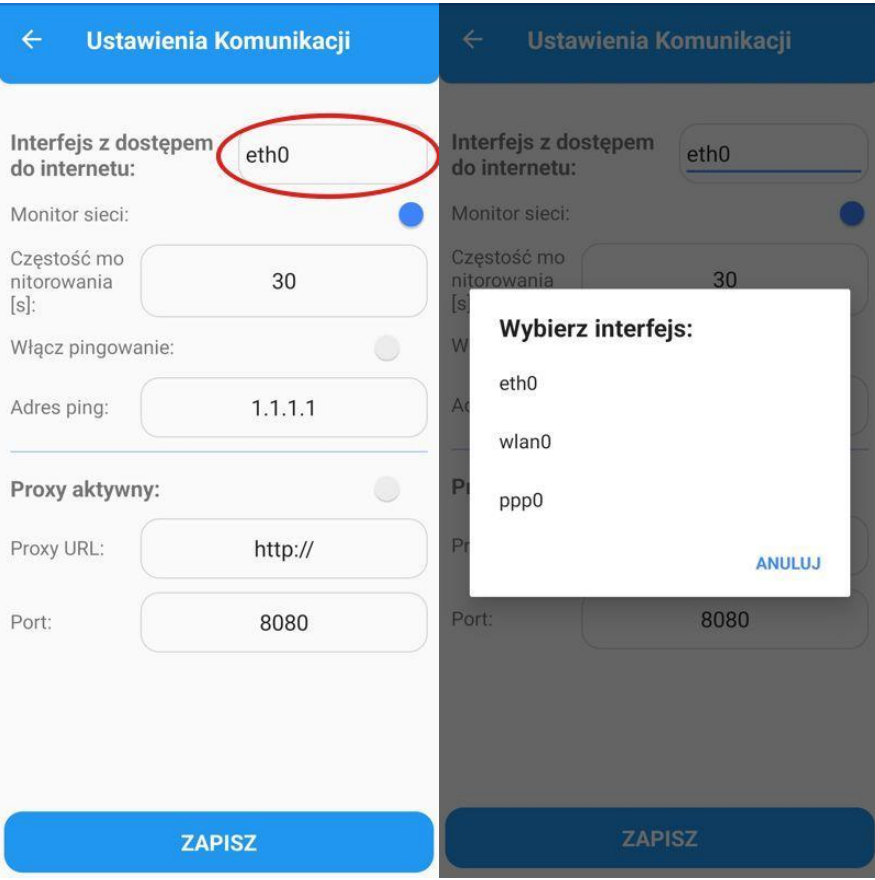

## <span id="page-13-0"></span>**Sprawdzenie komunikacji z siecią internet**

Aby na wyświetlaczu Kasy pojawiła się informacja o poprawnym połączeniu Kasy z internetem, należy włączyć "Monitor sieci".

Po jego włączeniu należy ustawić częstotliwość monitorowania (np. 30 sekund), aktywować opcję "Włącz pingowanie" i wprowadzić adres serwera internetowego, którego dostępność Kasa będzie monitorować, np. 1.1.1.1. Jeśli komunikacja będzie poprawna, na wyświetlaczu Kasy pojawi się symbol dwóch strzałek. Jeśli tej komunikacji nie będzie, symbol strzałek będzie przekreślony.

Rys.16. Sprawdzenie komunikacji - monitor sieci.

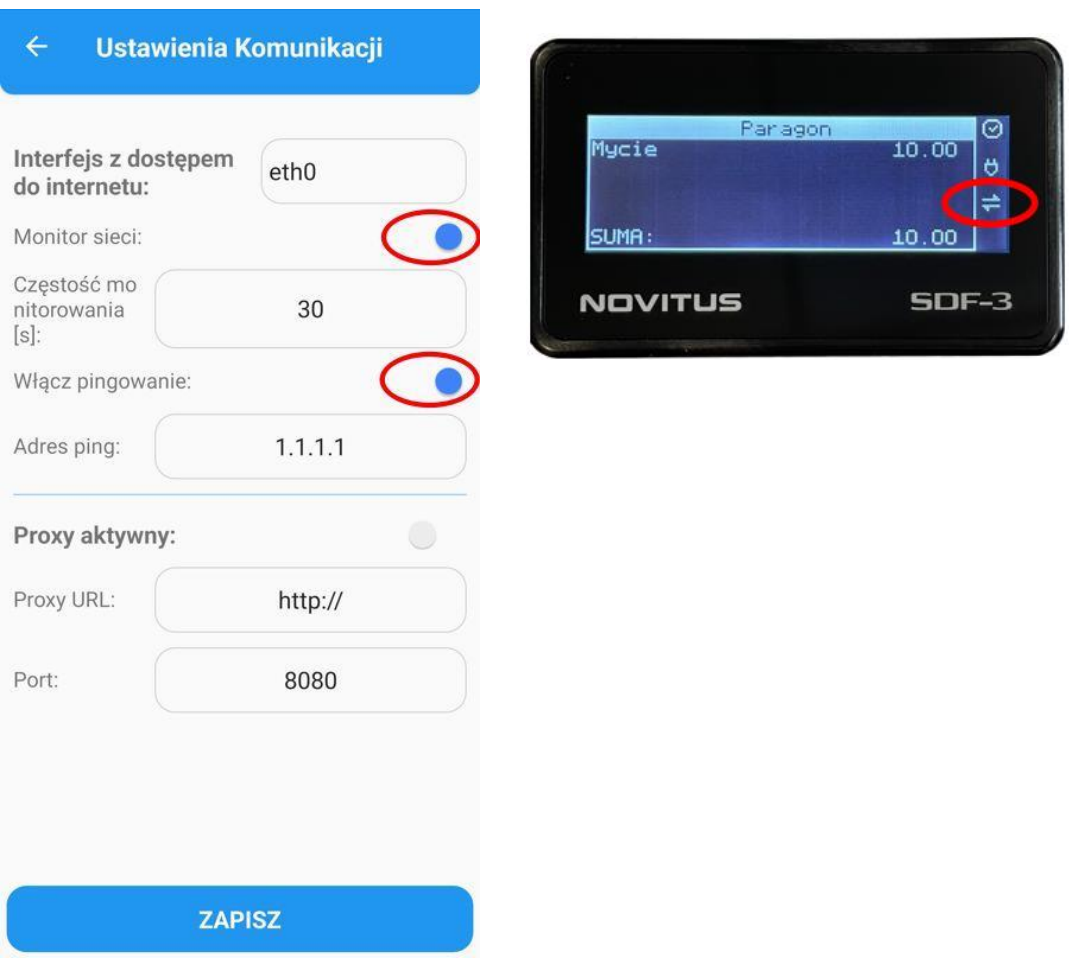

Po zakończeniu konfiguracji należy nacisnąć przycisk "Wyślij" w celu przesłania ustawień do urządzenia SDF-3.

Rys.16. Użycie przycisku Wyślij.

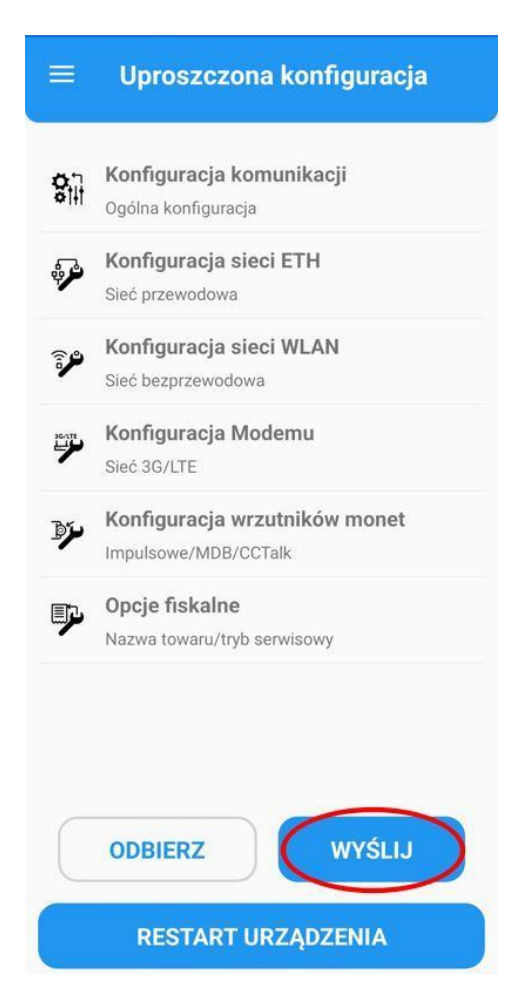

UWAGA: *Po zniknięciu komunikatu w aplikacji, należy odczekać kilkanaście sekund na zapisanie konfiguracji na kasie.*

Następnie należy wykonać test konfiguracji połączenia internetowego - **odłączyć Kasę od zasilania**, fizycznie połączyć Kasę z odpowiednimi urządzeniami zapewniającymi dostęp do sieci (kabel ethernetowy, zewnętrzny moduł WiFi, anteny itp.) i podłączyć zasilanie. Jeśli połączenie internetowe zostało poprawnie skonfigurowane, po chwili na wyświetlaczu kasy wirtualnej zostanie wyświetlony kod urządzenia niezbędny podczas procesu fiskalizacji:

Rys. 18. Kod urządzenia wyświetlany po poprawnym skonfigurowaniu sieci internetowej.

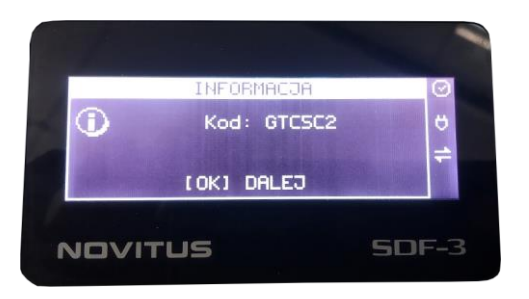

## <span id="page-15-0"></span>**Konfiguracja komunikacji z urządzeniem do automatycznej sprzedaży towarów lub usług.**

Po skonfigurowaniu i przetestowaniu połączenia internetowego dla danej Kasy, należy przejść do montażu i konfiguracji sposobu przyjmowania przez Kasę informacji o usługach wykonywanych na urządzeniu do automatycznej sprzedaży towarów lub usług.

Przygotowano 3 możliwości połączenia Kasy z urządzeniem do automatycznej sprzedaży towarów lub usług. Połączenie może nastąpić poprzez zliczanie impulsów, protokół CCTALK i protokół MDB.

#### <span id="page-15-1"></span>**Montaż - podłączenie przewodów**

UWAGA: *Wszelkie czynności wymagające podłączania i odłączania przewodów muszą odbywać się przy odłączonym zasilaniu - nie zastosowanie się do tego ostrzeżenia może spowodować trwałe uszkodzenie urządzenia.*

W przypadku wyboru opcji zliczania impulsów, należy przygotować kabel zapewniający 3 złącza IDC10 (zdjęcie poniżej).

Rys. 19. Przewód z 3 złączami IDC10.

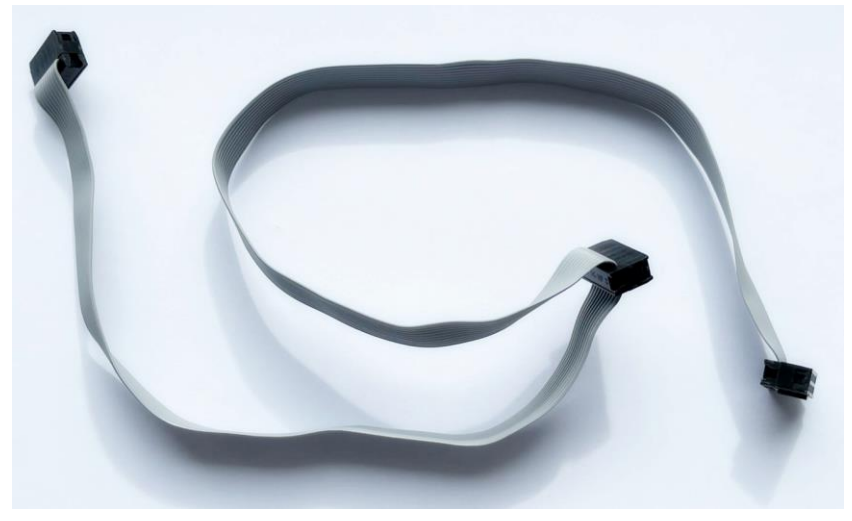

Urządzenie SDF-3 ma zostać podłączone do przewodu łączącego np. wrzutnik monet z urządzeniem do automatycznej sprzedaży towarów lub usług.

Gniazdo P7 obsługuje 6 kanałów, gniazdo P11 jest natomiast jednokanałowe.

W przypadku łączenia za pomocą protokołu CCTALK, należy przygotować 2 kable JST 4PIN. Rys. 21. Przykładowy przewód ze złączem JST 4PIN.

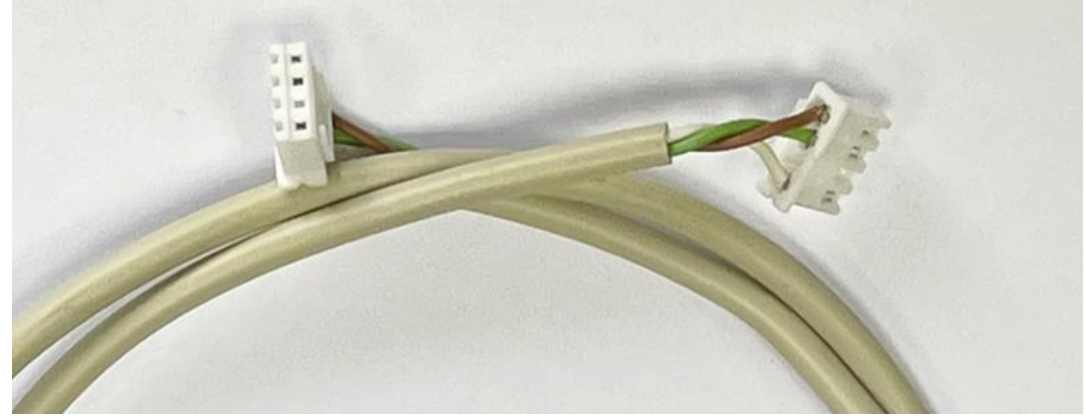

Urządzenie SDF-3 zostaje wpięte w istniejącą strukturę. Jeden przewód łączy wrzutnik monet z SDF-3, drugi przewód łączy SDF-3 z urządzeniem do automatycznej sprzedaży towarów lub usług.

Złącza zostają połączone z dwoma sąsiadującymi gniazdami przykładowo P9 i P5. Komunikacja za pomocą tego protokołu jest realizowana poprzez PIN nr 4 (zgodnie z rysunkiem poniżej). W przypadku łączenia za pomocą protokołu MDB należy przygotować kabel ze złączem IDC26, który zostanie podłączony do urządzenia SDF-3 i urządzenia zliczającego płatności. Komunikacja za pomocą tego protokołu jest realizowana poprzez PINY nr 6 i nr 8 w gnieździe P10 (zgodnie z rysunkiem poniżej).

## <span id="page-16-0"></span>**Konfiguracja Interfejsów Kasy SDF-3**

Konfigurację połączenia kasy wirtualnej SDF-3 z urządzeniem do automatycznej sprzedaży dokonuje się za pomocą aplikacji SDF3Konfigurator. W celu konfiguracji kasy SDF-3 z urządzeniem do automatycznej sprzedaży towarów i usług należy wejść w opcję "Konfiguracja wrzutników monet" w aplikacji SDF3Konfigurator.

#### <span id="page-16-1"></span>**Monitorowanie impulsów**

Jeżeli połączenie następuje za pomocą monitorowania impulsów, należy aktywować monitorowanie, następnie wcisnąć przycisk Konfiguruj.

Następnie należy ustawić port, na którym nastąpi monitorowanie wrzutnika. Port 0 obsługuje 6 kanałów (gniazdo P7), port 1 (gniazdo P11) jest natomiast jednokanałowy.

Poniżej przygotowano opcję konfiguracji dla poszczególnych kanałów: aktywację, włączenie płatności kartą, zmianę ustawień nominałów monet oraz minimalnych i maksymalnych długości impulsów.

Należy wprowadzić nominały monet na obsługiwanych kanałach, wartość wyrażona jest w groszach, czyli 1 zł to 100 groszy, 2 zł to 200 groszy a 5 zł to 500 gorszy.

Ustawienia długości impulsów przedstawiono dla przypadku, gdy impuls wynosi 100ms (rysunek poniżej). Jeśli wartość nie zgadza się z urządzeniem, z którym Kasa ma współpracować, należy dokonać odpowiedniej korekty zgodnie z dokumentacją urządzenia.

W przypadku korzystania z jednokanałowego portu 1 konfiguruje się jeden kanał.

Wszelkie zmiany każdorazowo należy zachować przyciskiem "Zapisz".

Po zakończeniu konfiguracji należy nacisnąć przycisk "Wyślij" w celu przesłania ustawień do urządzenia SDF-3.

Rys. 22. Konfiguracja za pomocą monitorowania impulsów.

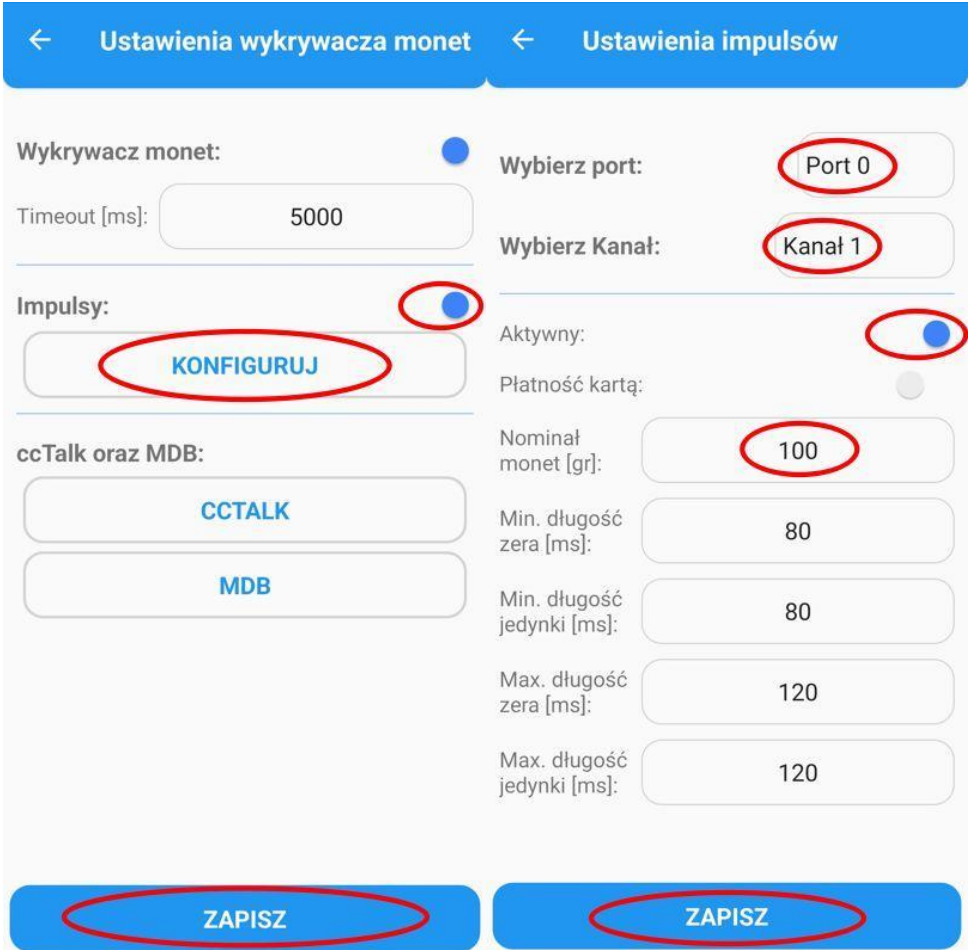

#### <span id="page-18-0"></span>**CCTalk**

Jeżeli dane przyjmowane będą poprzez protokół ccTalk – należy upewnić się, że monitorowanie impulsów zostało dezaktywowane i wcisnąć przycisk CCTALK (rycina poniżej z lewej strony).

Za pomocą tego protokołu SDF-3 pozwala na podłączenie 3 urządzeń. Należy wybrać urządzenie, aktywować protokół oraz wprowadzić identyfikator. W opcji PIN przygotowano przyciski pozwalające na zmianę ustawień dotyczących poszczególnych kanałów.

Przyciski wyłącz i włącz pozwalają na szybką aktywację lub wyłączenie wszystkich kanałów.

Należy aktywować odpowiedni kanał i wprowadzić wartość w groszach jednego impulsu.

Wszelkie zmiany każdorazowo należy zachować przyciskiem "Zapisz".

Po zakończeniu konfiguracji należy nacisnąć przycisk "Wyślij" w celu przesłania ustawień do urządzenia SDF-3.

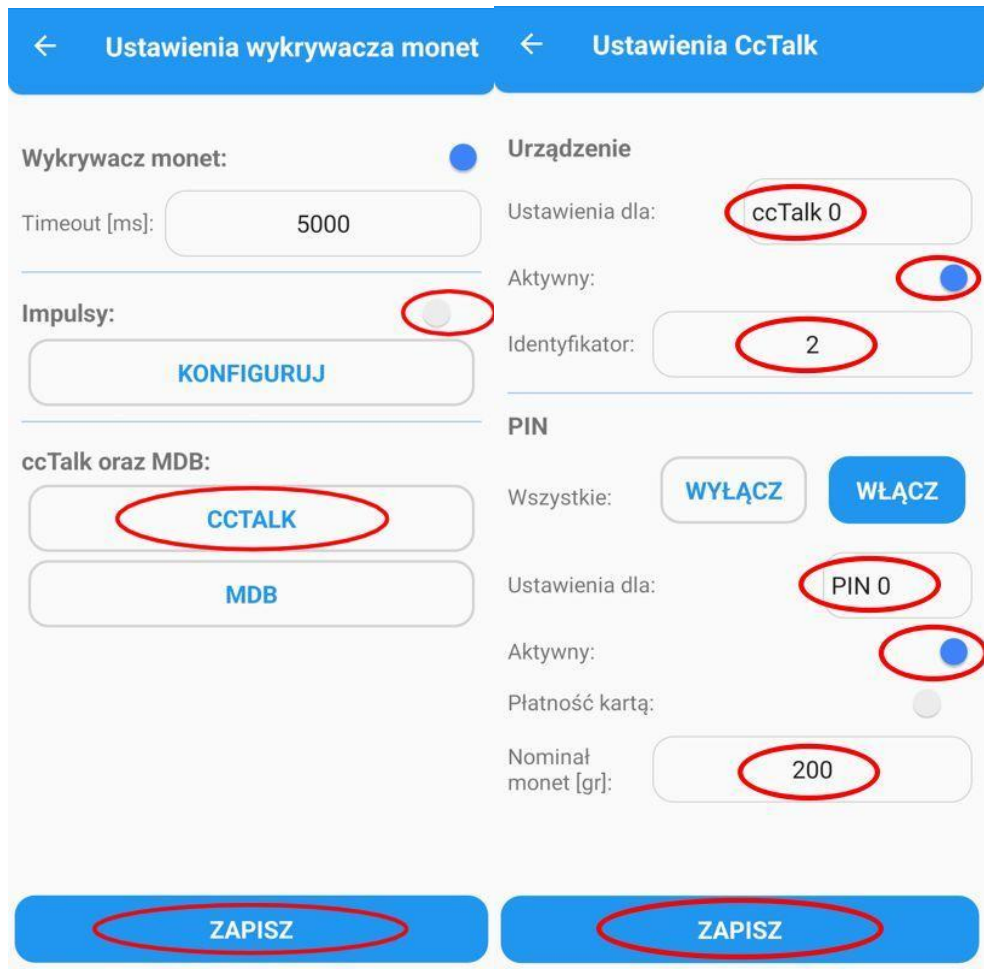

Rys. 23. Konfiguracja za pomocą protokołu CCTALK.

#### **MDB**

<span id="page-18-1"></span>Jeżeli połączenie jest realizowane za pomocą protokołu MDB, należy upewnić się, że monitorowanie impulsów oraz protokół CCTalk (w ustawieniach CCTalk) zostały dezaktywowane i wcisnąć przycisk MDB.

Następnie należy: dokonać wyboru urządzenia - kasa SDF-3 ponownie pozwala na podłączenie 3 urządzeń, aktywować protokół MDB oraz wprowadzić identyfikator.

Poniżej przygotowano możliwość zmiany ustawień dotyczących poszczególnych kanałów. W celu skonfigurowania kanału należy: ustawić odpowiedni kanał, aktywować oraz wprowadzić wartość w groszach jednego impulsu.

Wszelkie zmiany każdorazowo należy zachować przyciskiem "Zapisz". Po zakończeniu konfiguracji należy nacisnąć przycisk "Wyślij" w celu przesłania ustawień do urządzenia SDF-3.

Rys. 24. Konfiguracja za pomocą protokołu MDB.

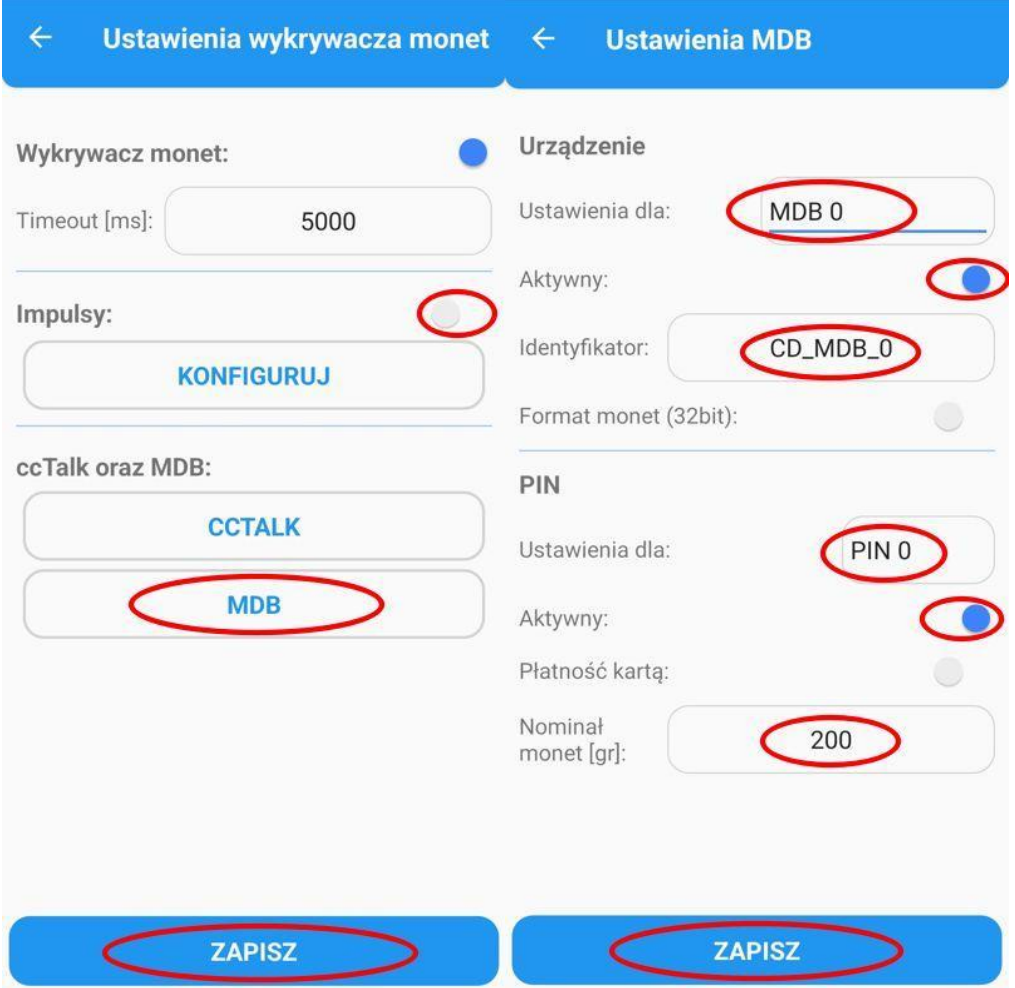

Jeśli identyfikator urządzenia, z którym ma nastąpić połączenie nie jest znany, wciśnięcie przycisku serwisowego wyświetli identyfikator na wyświetlaczu kasy.

Rys. 25. Wyświetlanie identyfikatora urządzenia podczas korzystania z protokołu MDB.

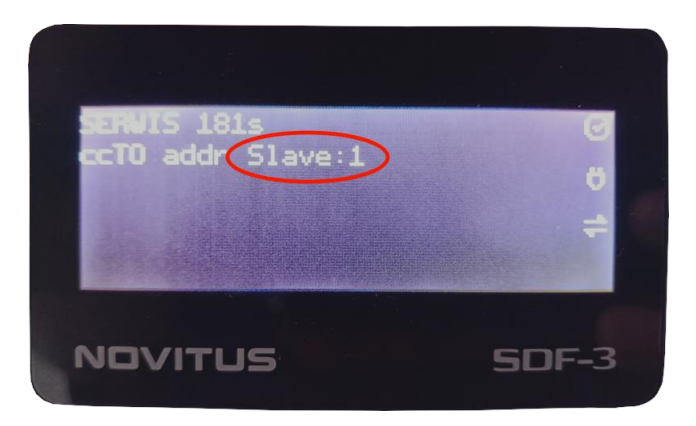

## <span id="page-20-0"></span>**Sprawdzenie konfiguracji.**

Po wykonaniu konfiguracji połączenia kasy SDF-3 z urządzeniem do automatycznej sprzedaży towarów lub usług, należy wykonać test poprawności wprowadzonych danych.

W tym celu wprowadzamy kasę SDF-3 oraz urządzenie do automatycznej sprzedaży towarów lub usług w tryb serwisowy. Żeby uruchomić tryb serwisowy na kasie SDF-3 należy wcisnąć i przytrzymać przycisk serwisowy .

Czas trybu serwisowego wynosi 10 min. Podczas jego działania na wyświetlaczu kasy wirtualnej będą wyświetlać się komunikaty o kanale (Ch), na którym urządzenie wykryło impuls oraz kwocie jaka zostałaby zafiskalizowana gdyby urządzenie pracowało w trybie fiskalnym (V).

Rys. 27. Prawidłowy komunikat na wyświetlaczu Kasy po wrzuceniu monety o nominale 1 zł zaprogramowanej na kanale 0 ("PIN 0" w aplikacji SDF3Konfigurator)

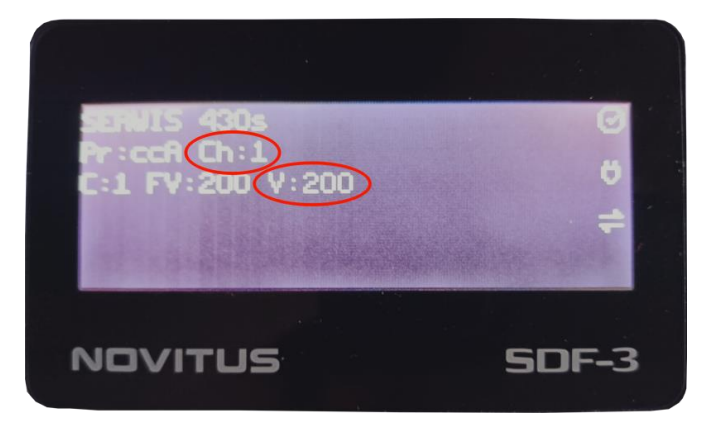

W trybie serwisowym wykonujemy testy poprawności odczytu dla wszystkich monet oraz żetonów używanych na danym urządzeniu do automatycznej sprzedaży towarów lub usług. Proszę pamiętać, że w przypadku użycia żetonu fiskalizacja usługi odbywa się wcześniej, podczas jego sprzedaży. Kasę wirtualną SDF-3 należy skonfigurować w taki sposób, żeby nie fiskalizowała ponownie usługi opłaconej żetonem. W tym celu najczęściej dezaktywuje się odpowiedni kanał na kasie wirtualnej SDF-3 odpowiadający za przyjmowanie informacji o żetonach pochodzących z wrzutnika monet.

Jeśli na wyświetlaczu kasy wirtualnej SDF-3 kwoty wyświetlanych monet zgadzają się z nominałami, które wprowadzamy do wrzutnika - konfiguracja została wykonana prawidłowo. Jeśli zaobserwowano nieprawidłowości, bądź brak reakcji SDF-3 na poszczególne monety należy zweryfikować poprawność wybranych kanałów oraz fizycznego połączenia pomiędzy urządzeniami zgodnie z dokumentacją urządzenia do automatycznej sprzedaży towarów lub usług. Następnie dokonać stosownych zmian konfiguracji w aplikacji SDF3Konfigurator i ponownie przeprowadzić test.

## <span id="page-21-0"></span>**Dodatkowe formalności:**

Po poprawnym zainstalowaniu kasy należy dodatkowo:

- 1. Dokonać rejestracji kasy na stronie producenta. Rejestracja odbywa się po zalogowaniu w portalu: [https://extranet.novitus.pl](https://extranet.novitus.pl/) W procesie rejestracji należy podać min.: NIP właściciela/użytkownika kasy, numer seryjny kasy, miejsce instalacji kasy.
- 2. Przekazać inwestorowi, właścicielowi urządzenia niezbędne dane potrzebne do jego fiskalizacji: nr seryjny urządzenia, kod urządzenia, adres instalacji Kasy.

## <span id="page-22-0"></span>**Tab. 1. Lista kontrolna instalacji kasy wirtualnej SDF-3**

Przykładowa lista niezbędnych czynności do rozpoczęcia pracy na kasie wirtualnej SDF-3

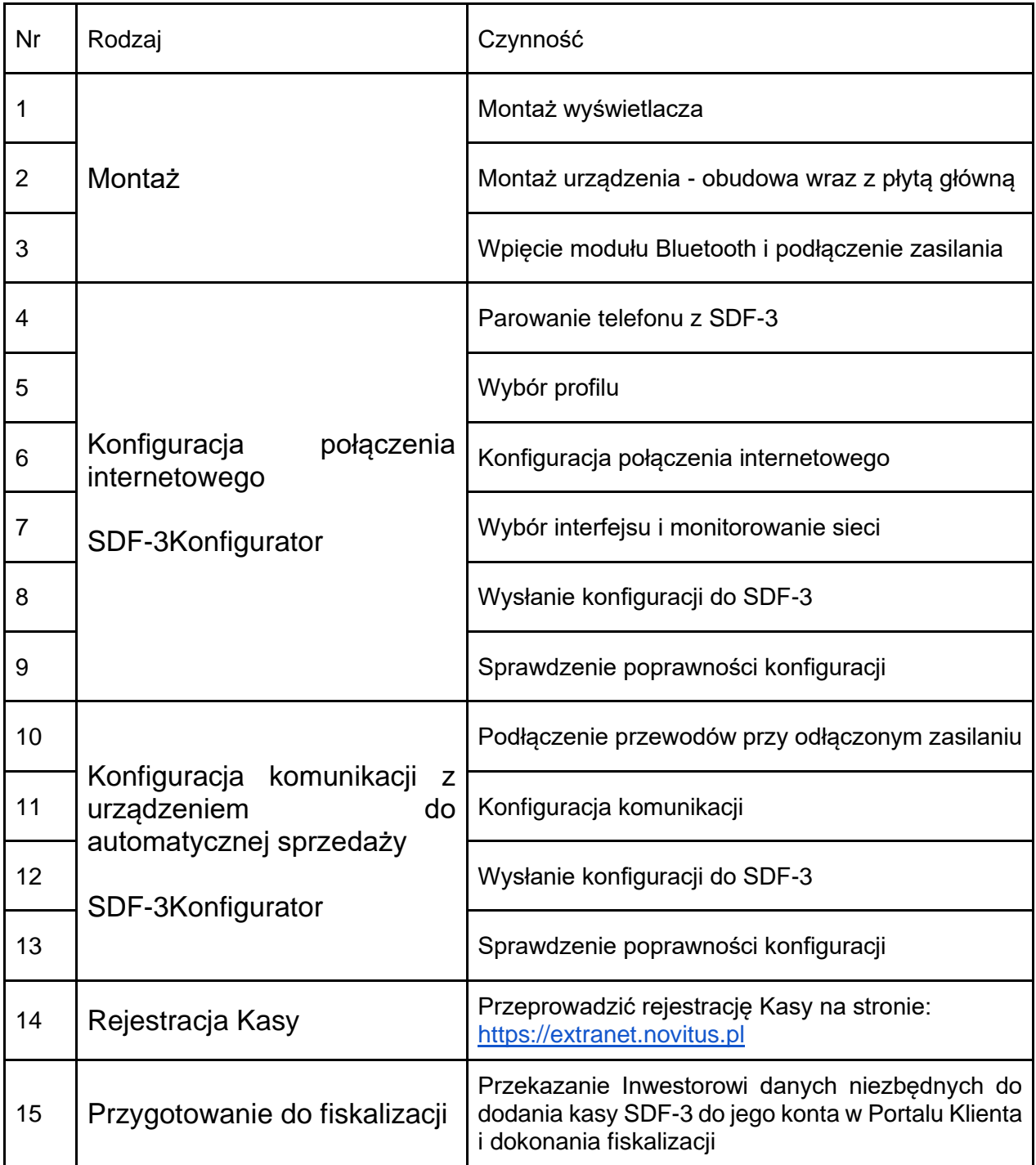